# TECHNOLOGY-ENABLED COURSE Build Your in D2L

### **Build your technology- enabled course in D2L**

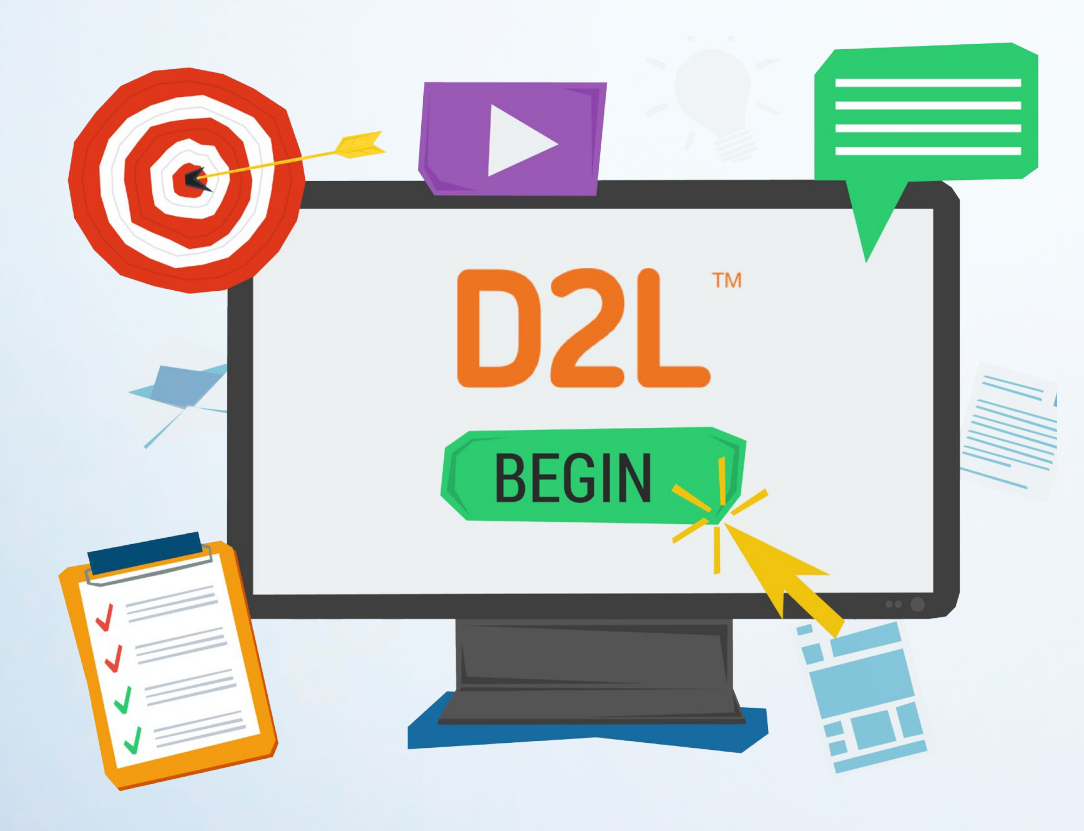

At NSCC we use D2L to support our classroom delivery (technologyenabled).

This guide will help you build your course to meet NSCC's minimum requirements. It lists the steps and provides examples and links to how-to videos for each step.

### **What are the minimum requirements for using D2L to build a technologyenabled course?**

- **PROFILE: Post your Profile picture**  $\bigcirc$
- CONTENT: Add Course Content:
	- Course overview
	- Course outline/workplan
	- Course materials
- **GRADES:** Set up Grade book and add grade items  $\bigcirc$
- **CALENDAR:** Post due dates and course events  $\heartsuit$
- $\bigcirc$ **NEWS**: Post a welcome message
- $\bigcirc$ **MANAGE FILES**: Add a copyright folder

### **PeopleSoft and D2L Intergration**

Students registered in courses

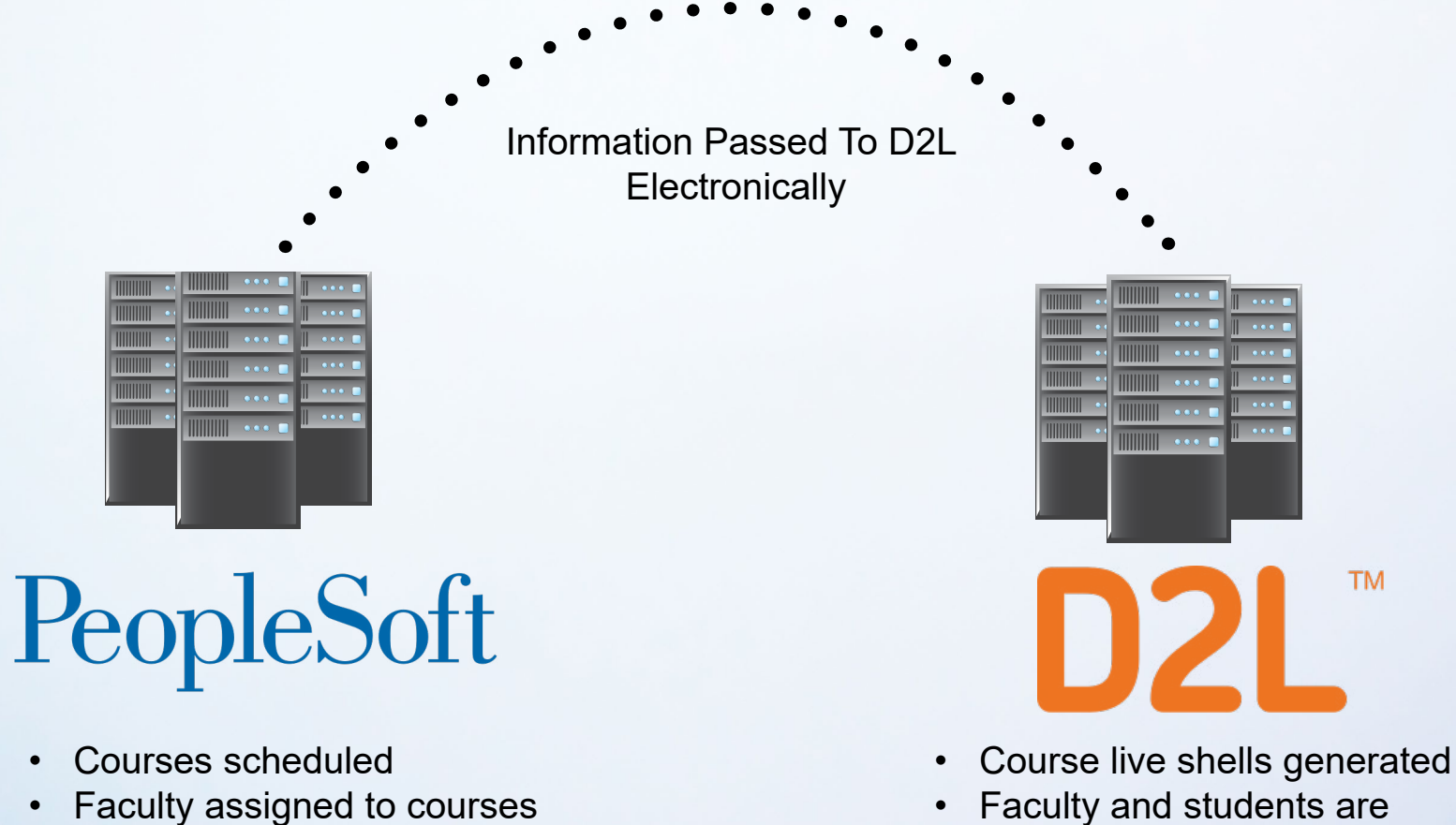

• Faculty and students are auto enrolled in course shells

**TM** 

## EXAMPLE **Preparing for fall semester**

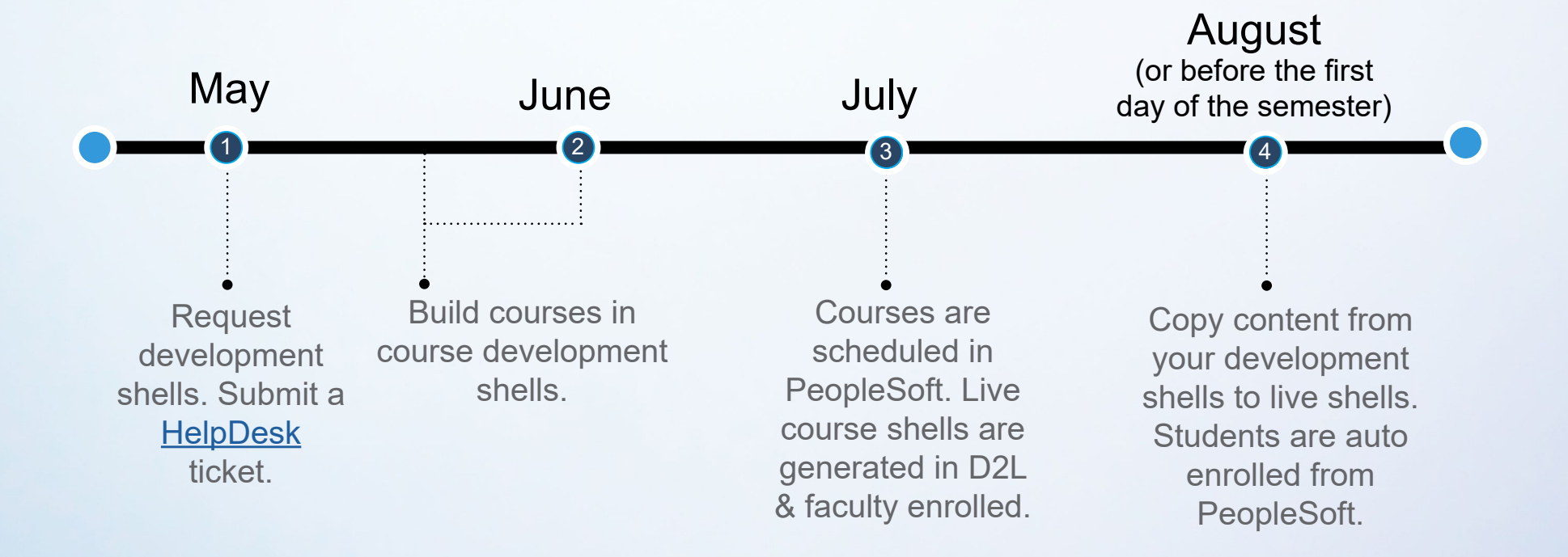

## **Let's start to build your course.**

Is this your first time using D2L? You may want to start by viewing these two videos. They will introduce you to NSCC's D2L and show you a few things before you start to build your course.

- [Take a Tour of NSCC's D2L](https://onlinelearning.nscc.ca/D2LStaffSupport/11tour.html)
- [Explore Commonly used Tools](https://onlinelearning.nscc.ca/D2LStaffSupport/12tools.html)

*You are now ready to* **start to build your course.**

### **STEP 01**

### UPLOAD A PROFILE PICTURE

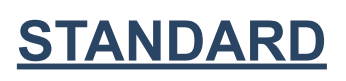

A close up photo of you is uploaded to your profile.

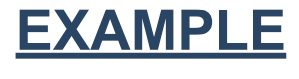

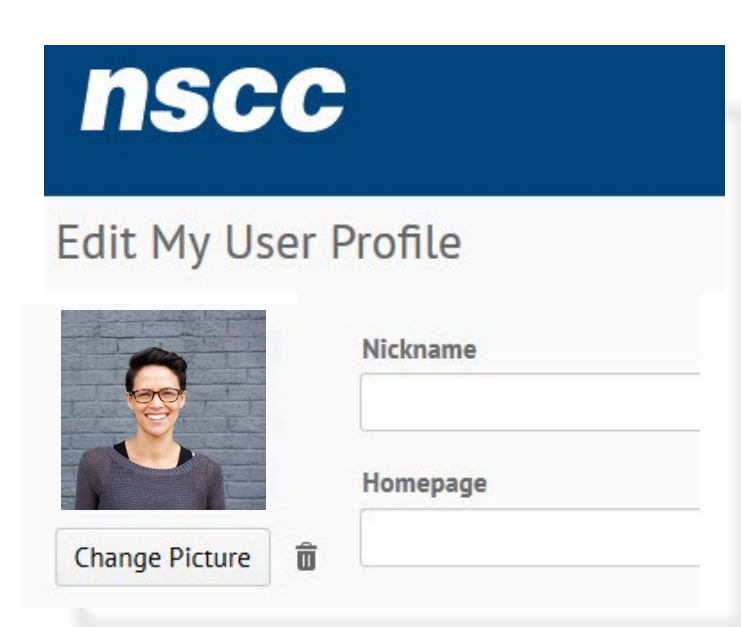

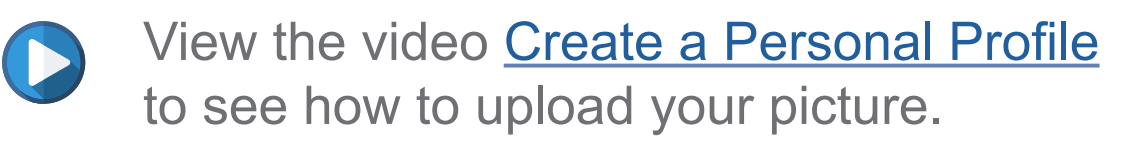

#### **TO COMPLETE STEP ONE**

- 1. Get a close up picture of yourself.
- 2. Upload your picture.

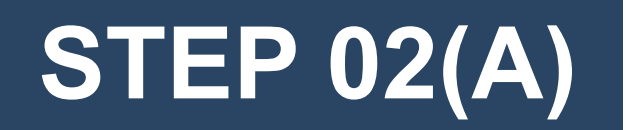

### ORGANIZE YOUR COURSE: SET UP MODULES

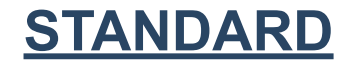

All courses have a welcome or introduction module and all module titles are descriptive and consistent.

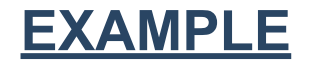

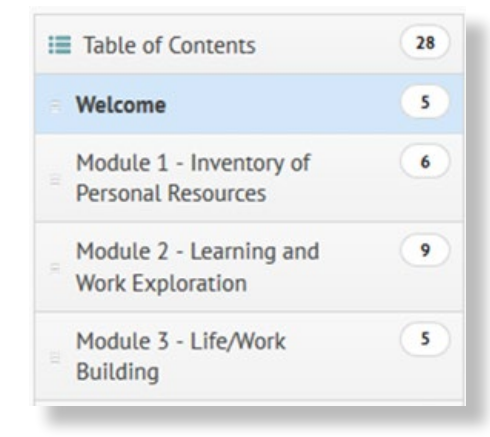

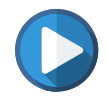

View the how to video [Organize Your Course](https://onlinelearning.nscc.ca/D2LStaffSupport/21organize.html) to see how to organize your course.

### **TO COMPLETE STEP TWO (A)**

- 1. Add a Welcome module. You can name it welcome, introduction, start here, etc.
- 2. Add module one. Give it a descriptive title.

There is a Course Template that you can use. It has the required modules already setup. To get information on how this works, click [TEMPLATE](https://onlinelearning.nscc.ca/D2LstaffSupport/Import_Course_Template_Tech_Enabled_Course.pdf).

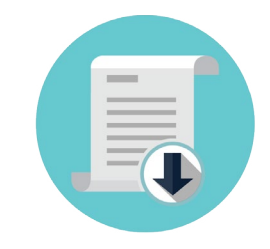

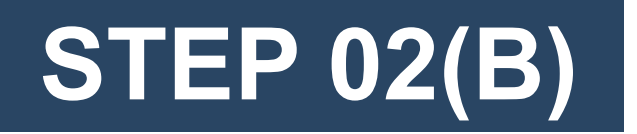

### ADD CONTENT

**STANDARD** All courses have:

Welcome!

- A. Course overview
- B. Course outline including due dates for all evaluations in the schedule
- C. Course materials (ppt, course notes,

videos, assignments,etc)

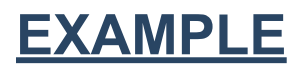

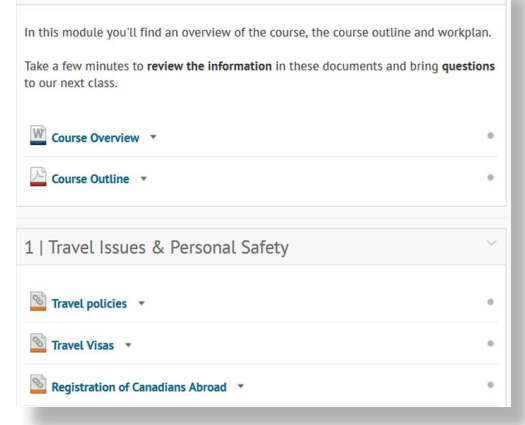

View the video [Add Content: Upload Files](https://onlinelearning.nscc.ca/D2LStaffSupport/22upload.html) and [Rearrange & Delete Modules and Topics](https://onlinelearning.nscc.ca/D2LStaffSupport/25rearrange.html) to see how to upload content to your modules.

#### **TO COMPLETE STEP TWO (B)**

- 1. Upload the course overview to the welcome module. *A course overview lets the students know why they are taking the course and provides information to help them get off to a great start. Click [Course Overview](https://onlinelearning.nscc.ca/D2LStaffSupport/Sample_Course_Overview.pdf) to see an example.*
- 2. Upload your Course outline to the welcome module.
- 3. Upload your course materials to your first module. *This can be any of the resources or handouts that you give your students to complete the unit of work along with the assignment (if there is one).*

#### **Note:**

*If you are using the "Course Template," there are place holders for the required content.* 

### **STEP 03 STEP 03**

### SET UP GRADE BOOK AND ADD GRADE ITEMS

**STANDARD** All courses now use Grades in D2L to give students access to their marks during the semester. At the end of the semester, the final grades are imported into PeopleSoft. You'll use Grades in D2L to set up your Grade book, add grade items and enter marks.

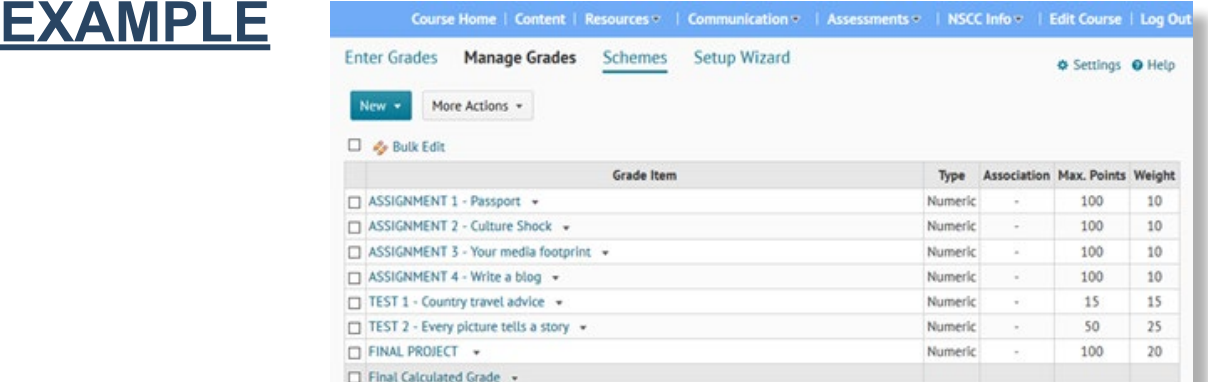

View [Set up your Grade book](https://onlinelearning.nscc.ca/D2LStaffSupport/31gradebook.html) and [Create Grade Items](https://onlinelearning.nscc.ca/D2LStaffSupport/32gradeItems.html) to see how to set up your grade book in D2L and create a grade item for each evaluation.

#### **TO COMPLETE STEP THREE**

- 1. Set up your Grade book using the Setup Wizard.
- 2. Using the information in your course work plan, add a grade item for each evaluation.

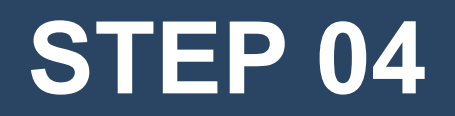

### SET UP COURSE CALENDAR

**STANDARD** The course calendar is used to let students know when course evaluations are due and when events in the course will happen.

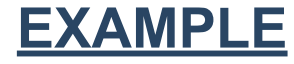

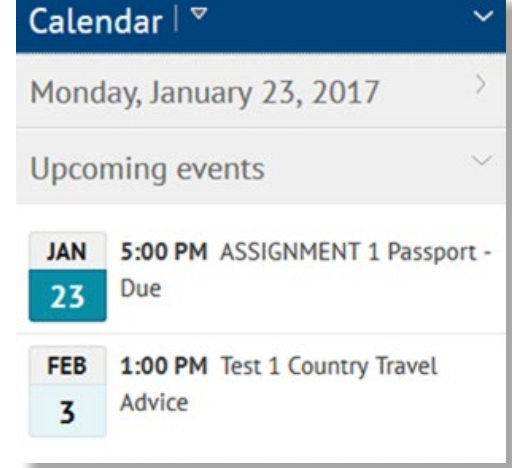

View the video **Set Up Course Calendar** to see how to add due dates for evaluations and events for your course.

#### **TO COMPLETE STEP FOUR**

- 1. Using the schedule in your work plan, add due dates to your course calendar.
- 2. Throughout the semester, add dates for events in your course (i.e. guest speakers).

### **STEP 05**

### POST WELCOME MESSAGE UNDER NEWS

**STANDARD** All courses have a welcome news item. The welcome message will let students know where to go when they land on the Course Home Page.

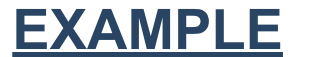

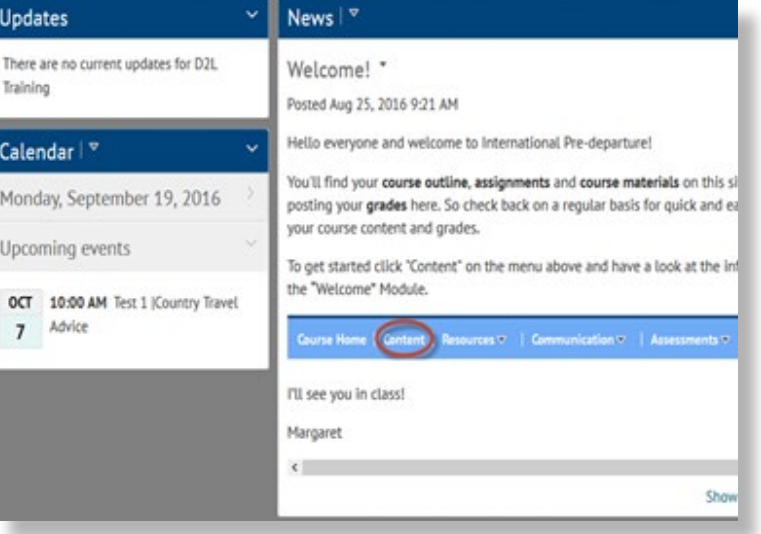

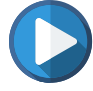

View the video [Create and Edit a News item](https://onlinelearning.nscc.ca/D2LStaffSupport/43news.html) to see how to create a news item in your course.

#### **TO COMPLETE STEP FIVE**

Create and post a welcome message under News in your course. To use the information in the example, click **Sample** [Welcome News Item.](https://onlinelearning.nscc.ca/D2LStaffSupport/Sample_Welcome_News_Item.pdf)

**Note:** *If you are using the "Course Template," a welcome message is posted. You will need to edit it.* 

### **STEP 06**

### ADD A COPYRIGHT FOLDER TO MANAGE FILES

**STANDARD** A "Copyright" folder is set up in Manage Files in your courses and all copyright permissions are uploaded there. Your course can be audited for copyright so you'll need to have your copyright permissions available. To make sure copied content qualifies as fair dealing or as an educational use exception in the Copyright Act or is posted under a permission or license agreement, contact the Copyright Office at copyright@nscc.ca.

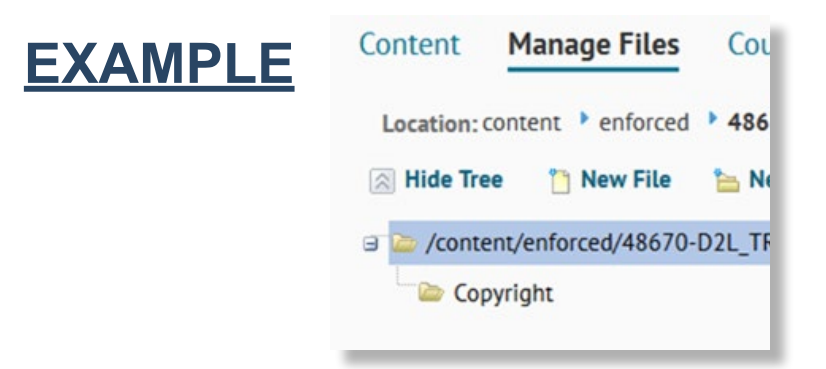

View the video [Add a Copyright Folder to Manage Files](https://onlinelearning.nscc.ca/D2LStaffSupport/44copyright.html) to see how to add a folder to Manage Files and add content to it.

#### **TO COMPLETE STEP SIX**

Add a copyright folder to your course in Manage Files. If you have copyright permissions for your course, add them here.

**Note:** *If you are using the "Course Template," a copyright folder is already in Manage Files.* 

**Resource:** [Copyright Decision Tool](http://subjectguides.nscc.ca/copyright)

 This is a resource that will help you determine if your use of a copyright-protected work qualifies as fair dealing or an education exception

### **STEP 07**

### COPY COURSE CONTENT FROM DEVELOPMENT SHELL TO THE LIVE SHELL

**STANDARD** If you are working in a course development shell, you need to copy the content to your live course shell before the first day of the semester.

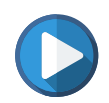

View the video [Copy Course Components](https://onlinelearning.nscc.ca/D2LStaffSupport/41changeCourse.html) to see how to copy your course components from your development shell to the PeopleSoft generated course shell in D2L.

### **TO COMPLETE STEP SEVEN**

Copy your course.

## **Checklist for Minimum Requirements**

- Posted my profile picture.
- Created the Welcome module and module one.
- Added the course overview, course outline to welcome module.
- Added module resources and/or assignments to module one.
- Set up the Grade book and added grade items.
- Added due dates to the course calendar.
- Posted a welcome message in News.
- Added a copyright folder in Manage Files.
- Copied content from the development shell to the live shell. *(When live course shells are available in D2L)*

## **Student Orientation**

Your course is ready to go. The last step is to prepare an orientation for your students.

#### **Here Are A Few Tips:**

- Highlight the benefits of using D2L and the features to enhance the student experience.
- Set the expectations for what they can find in their course on D2L and how often they should visit.
- Show features of the Brightspace Pulse App for notifications and updates Video: [Pulse – Overview for Learners](https://community.brightspace.com/resources/videos/videos/brightspace_pulse_overview_learner).
- Show students where to find help documents.

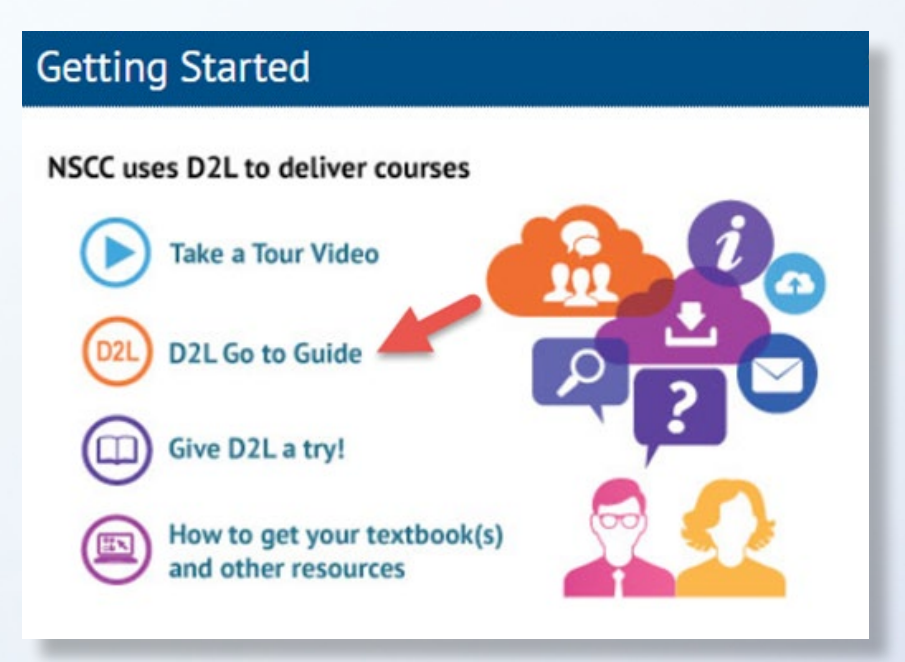

## **Support**

- **1.** [Video: Build Your Technology-Enabled Course](https://onlinelearning.nscc.ca/D2LStaffSupport/BuildYourTechEnabledCourse/story.html)
- **2.** [Quick Steps for D2L](https://onlinelearning.nscc.ca/D2LStaffSupport/Quick_Steps_D2L.pdf)

### **3. NSCC D2L Community**

**Go to D2L Community to:**

- Ask questions
- Share ideas
- Participate in "First Friday" webinars
- Stay updated on News

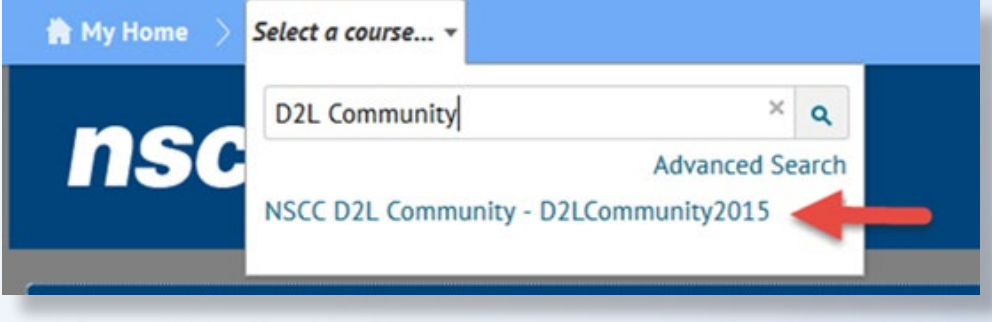

### **4. Technology Service Desk**

• Submit a **ServiceDesk** ticket.